# **ADD STUDENTS TO GRADEBOOKS**

The **Enters/Leaves** option will display gradebooks that have students pending addition into the gradebook. It will also display the number of students that need to be dropped. All students to be utilized in gradebook **must** be added and can be added at anytime. From the **Enters/Leaves** option click the mouse on the gradebook to **Add** students to that gradebook.

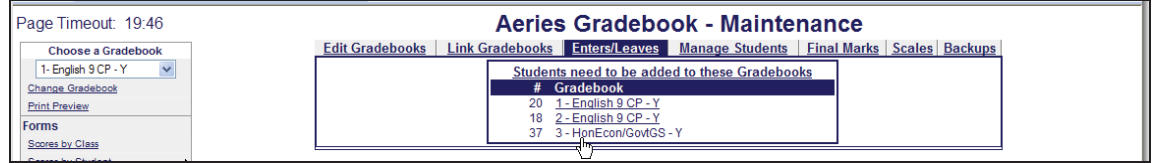

Students will display for the gradebook selected. A message will display at the top if students are pending. The **Action** field displays on the left side of the screen. Press the **Down Arrow** key.

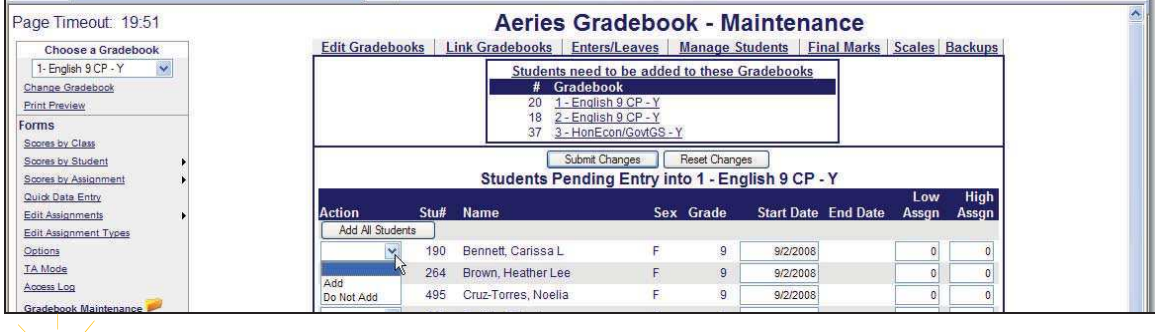

#### **NOTE: Due to schedule changes students CANNOT be imported into Gradebook until school starts.**

Click the mouse on **Add** or Enter **A** in the Action field next to each student to be added and **Add** will display. To add **ALL** students click the mouse on the **Add All Students** button. The right side of the screen displays **Low Assgn** and **High Assgn**. They are used to determine assignments a student will be accountable for. If they are responsible for all assignments leave the values at zero.

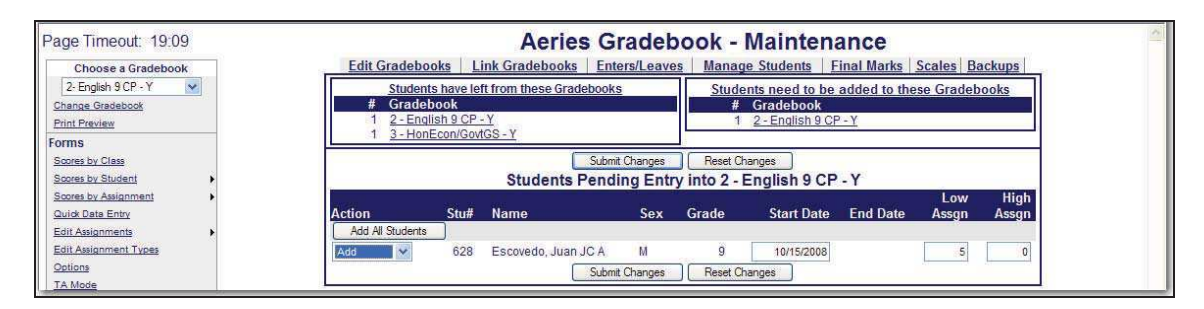

Students added to a class after the class started or leaving a class they may not be responsible for certain assignments. Enter the starting assignment they are responsible for in the **Low Assgn** field when adding this student.

Enter the last assignment this student is responsible for in the **High Assgn** field or leave the default of 0 if the student will remain in the class for the rest of the year. When complete click the mouse on the **Submit Changes** button.

**For example, Juan Escovedo will start the class on 10/15/2008 and will not be responsible for the first 4 assignments. So Low Assgn = 5 and High Assgn = 0.**

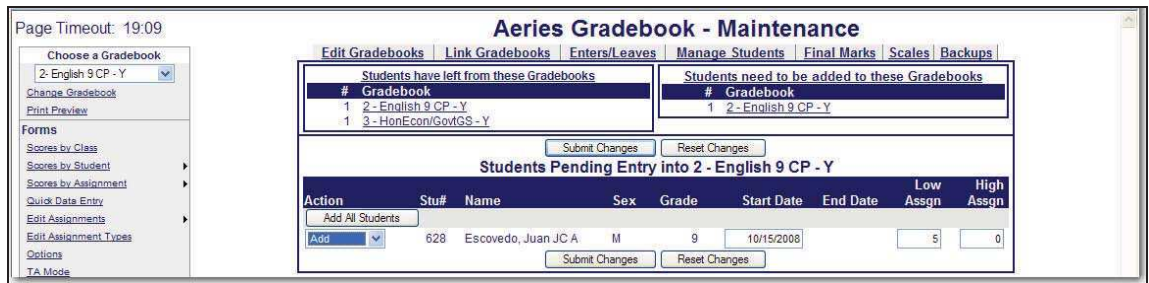

### **MANAGE STUDENTS**

The **Manage Students** option will display all students in a selected gradebook. The **Custom Sort** and **Transfer** options are available on the **Manage Students** form. To select a different gradebook, click the mouse on the **Choose a Gradebook** drop down on the left side of the form.

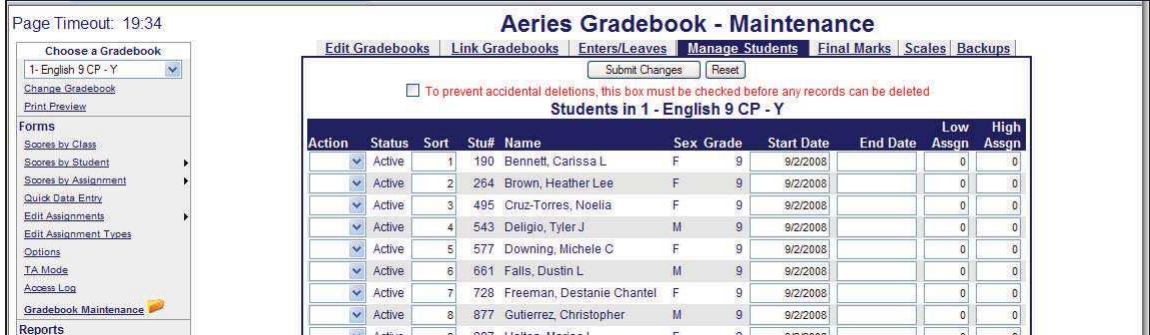

The **Action** dropdown will allow you to **Drop** or **Delete** a student from the selected gradebook.

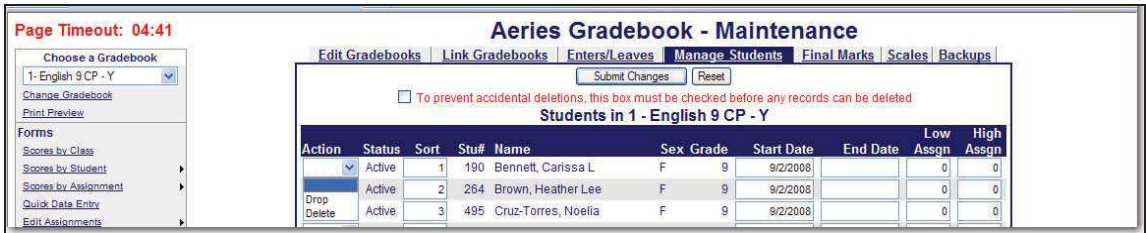

To **Drop** a student, select the **Drop** option from the **Action** dropdown to the left of the Student's name and click the mouse on **Submit Changes**. **Dropped** students will display hi-lited in yellow at the bottom of the student list.

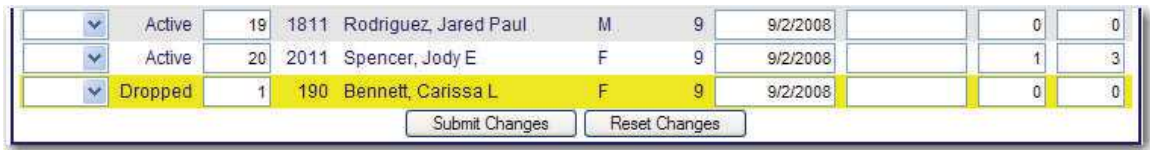

To **Delete** a student, click the mouse on the **check box** at the top of the form. The check box at the top of the form **MUST** be checked.

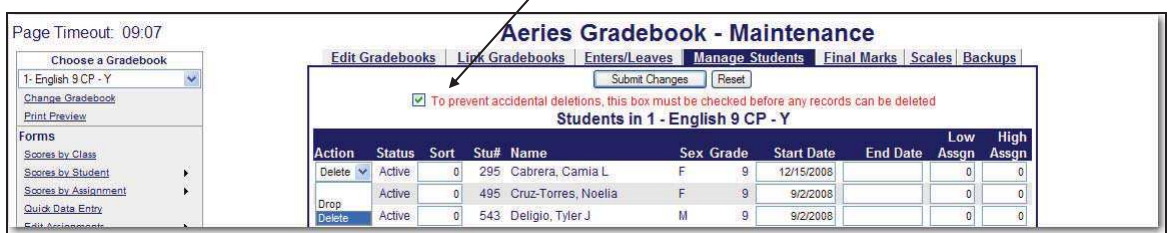

Select the **Delete** option from the **Action** dropdown to the left of the Student's name and click the mouse on **Submit Changes**. The student and their scores will be deleted from the gradebook.

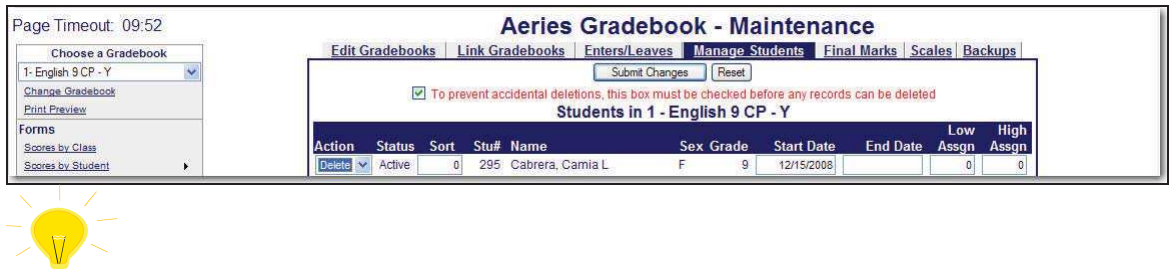

## **NOTE: Deleting a student will delete a student's scores and must be done with caution.**

An **Inactive** student will have the option to **Add** or **Delete** the student from the gradebook.

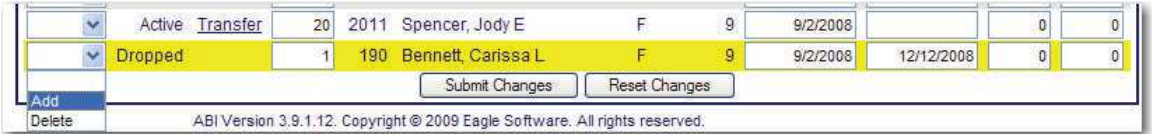

### **TRANSFER SCORES**

The **Manage Students** form has a **Transfer** option. The option will only display for **Linked Gradebooks** for the same teacher**.** This option is for students who have moved between classes with the same teacher and course.

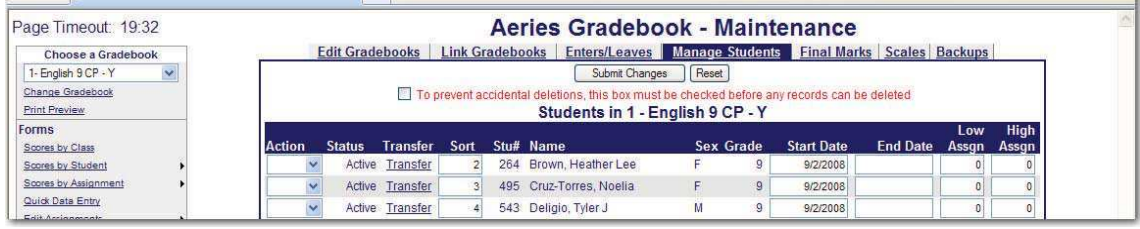

In the example below, the  $1<sup>st</sup>$  and 5th period English 9 CP gradebooks are linked. If a student transfers from one period to the other, their existing gradebook scores can be transferred to the New gradebook.

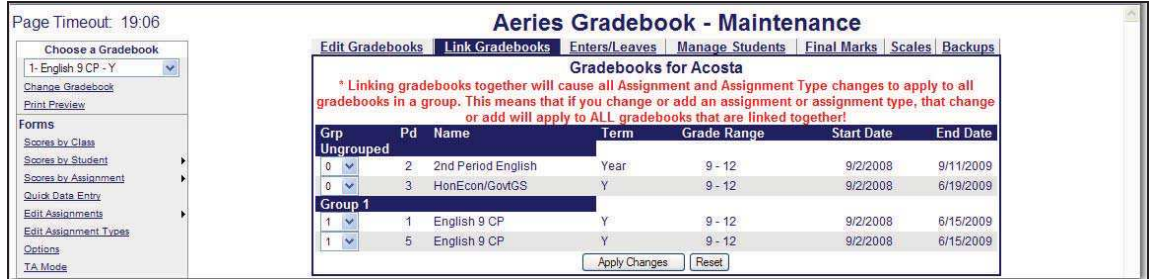

The student must first be added to the new gradebook. Click the mouse on the **Enter/Leave** tab from **Gradebook Maintenance**.

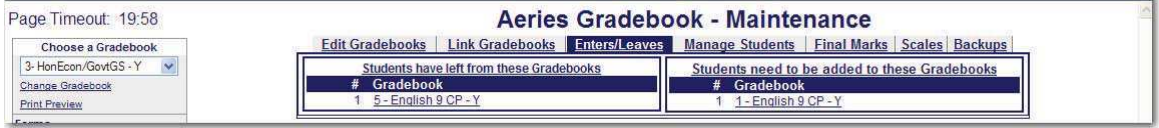

In this example, a student is transferring from the teachers  $5<sup>th</sup>$  period class to the same teachers 1<sup>st</sup> period class. Click the mouse on 5<sup>th</sup> period English gradebook to Drop the student and then click the mouse on the 1<sup>st</sup> period English gradebook to **Add** the student.

Click the mouse on the **Manage Students** tab in **Gradebook Maintenance**. It is imperative that the **NEW** Gradebook is selected in the **Choose a Gradebook** dropdown. Click the mouse on the **Transfer** option to the left of the student's name.

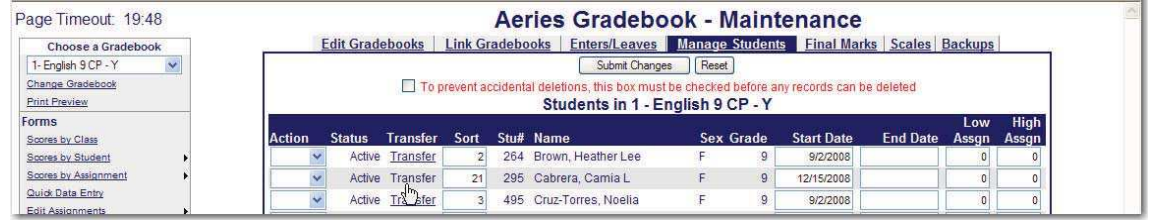

The linked gradebooks will display in the dropdown. Choose the **OLD** gradebook under the **Select Gradebook to Pull From** dropdown and click the mouse on the **Begin Transfer** button**.**

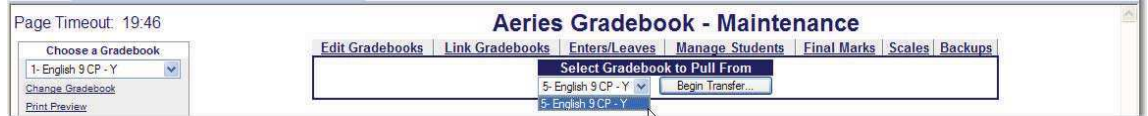

The following message will display.

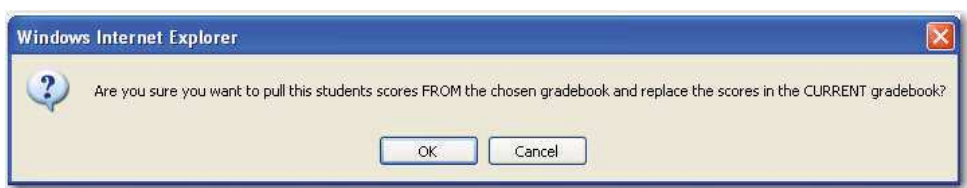

Click the mouse on the **OK** button to begin the **Transfe**r process. The student's scores will now be viewable under the New Gradebook.

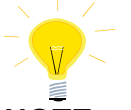

#### **NOTE: It is imperative that the NEW gradebook is chosen from Manage Students tab and the OLD gradebook is selected when clicking on the Transfer option. Scores can be lost if the incorrect gradebooks are selected.**

#### **CUSTOM SORT**

The **Manage Students** form display's a **Sort** field. The default sort number is alphabetical by the student's last name. A **Custom Sort Order** can be assigned to students.

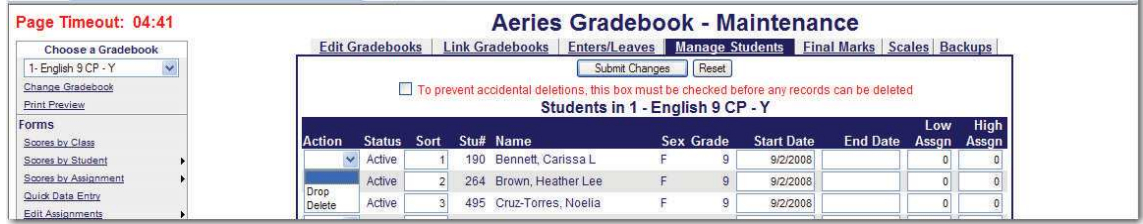

To change the sort order, click the mouse in the **Sort** field and type over the sort number. Click the mouse on the **Submit Changes** button.

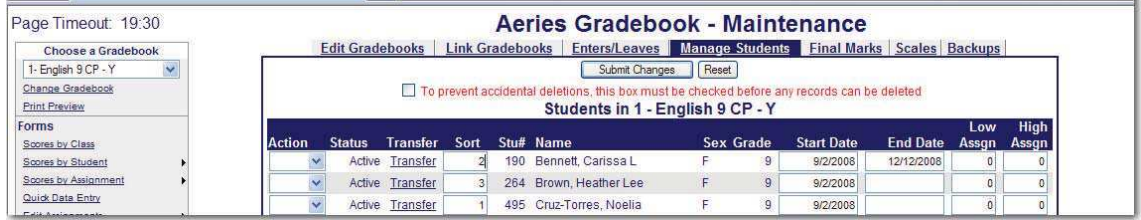

The **Scores by Assignment** screen has a **Sort By Custom Sort Field instead of Name** option.

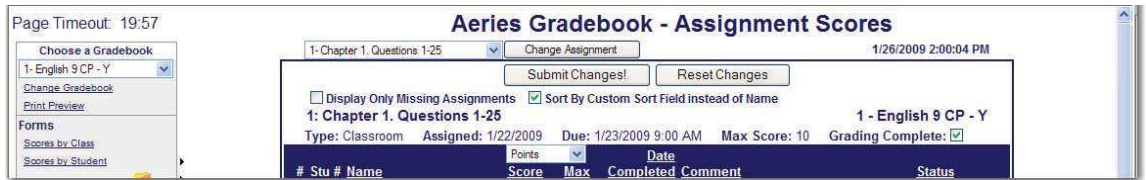